# BEDIENUNGSANLEITUNG

*NETZWERK-STREAMER*

# **ST200** *Signature*

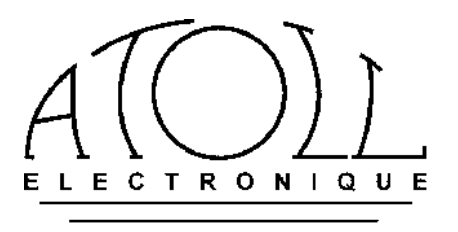

*Sie haben einen Netzwerk-Streamer mit außergewöhnlicher audiophiler Performance erworben. Wir bedanken uns für das in unsere Produkte entgegengebrachte Vertrauen. Zur sicheren Bedienung und vollständigen Nutzung aller Funktionen des Gerätes lesen Sie bitte vor Inbetriebnahme ausführlich diese Bedienungsanleitung.*

# INHALTSVERZEICHNIS :

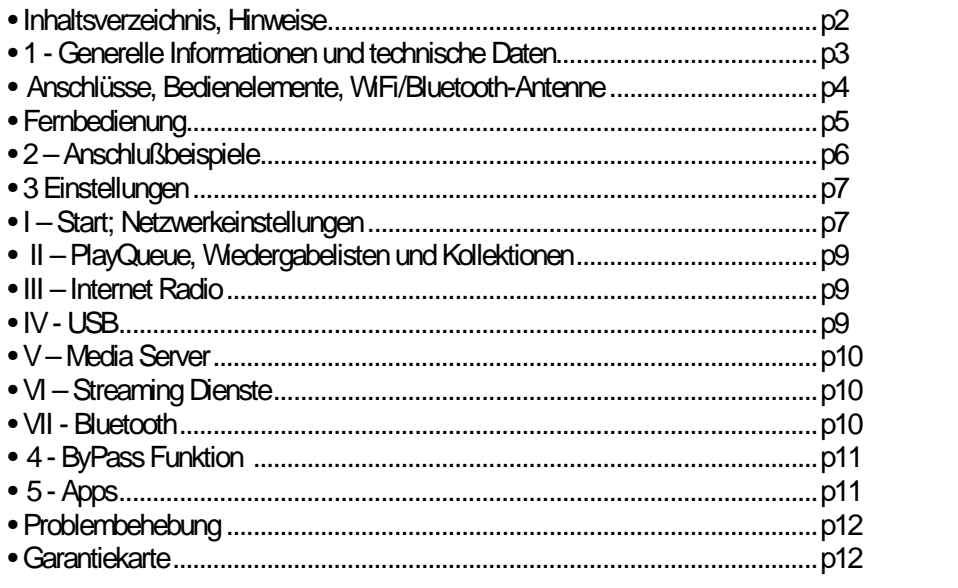

#### SICHERHEITSHINWEISE:

- Stellen Sie Ihren Streamer an einen trockenen und gut belüfteten Ort. Vermeiden Sie die Nähe von Wärmequellen
- Decken Sie den Streamer nicht ab und stellen Sie nichts auf das Gerät..
- Schließen Sie keine Stecker an/ab wenn das Gerät in Betrieb ist.
- Vermeiden Sie Kurzschlüsse.

#### **HINWEIS ZU VERBINDUNGKABELN :**

Verwenden Sie immer Kabel von guter Qualität. Kabel sind die Verbindungsglieder Ihrer Hifi-Kette – und eine Kette ist bekanntermaßen nie stärker als ihr schwächstes Glied. Lassen Sie sich diesbezüglich von Ihrem Hifi-Händler beraten.

Inhalt:

- *- 1 Netzwerkstreamer;*
- *- 1 Netzkabel;*
- *- 1 Cinch Kabel;*
- *- 1 Fernbedienung;*
- *- 1 Antenne;*
- *- Diese Bedienungsanleitung mit Garantieurkunde .*

# *1 – GENERELLE INFORMATIONEN*

#### **INFORMATIONEN UND HINWEISE:**

Ihr ATOLL Streamer ist DLNA / UPnP zertifiziert. Er kann in einem Netzwerk mit anderen Geräten betrieben werden. Nehmen Sie sich die Zeit und lesen Sie die Einführung BEVOR Sie das Gerät anschließen.

#### **VERWENDBARE DATEIFORMATE:**

MP3 (8-48 kHz 16 bit) AAC (24-96 kHz 16 bit) AAC+ v1/HE-AAC FLAC (44.1-96 kHz 16/24 bit) FLAC 192 kHz/16-24 bit; nur über USB oder KABEL-LAN via RJ45 Buchse. WAV (22-96 kHz 16/24 bit) AIFF & ALAC DSD64 & DSD128

#### **REINIGUNG :**

Vor der Reinigung des Gerätes Netzstecker ziehen (11). Benutzen Sie einen trockenen und weichen Schwamm um das Gerät zu reinigen. Benutzen sie niemals Aceton, reinen Alkohol oder Ammoniak, oder ähnlich aggressive Reinigungsmittel. Reinigen sie niemals das Gerät von innen.

#### **GARANTIE :**

Die Garantie wird für einen Zeitraum von **2 Jahren ab dem Kaufdatum** gewährt. Wir empfehlen Ihnen Ihren Händler diesbezüglich anzusprechen und die Garantiekarte mit Ihm auszufüllen und gut aufzubewahren. **Ihr Garantieanspruch erlischt bei nicht sachgemäßer Behandlung des Gerätes**.

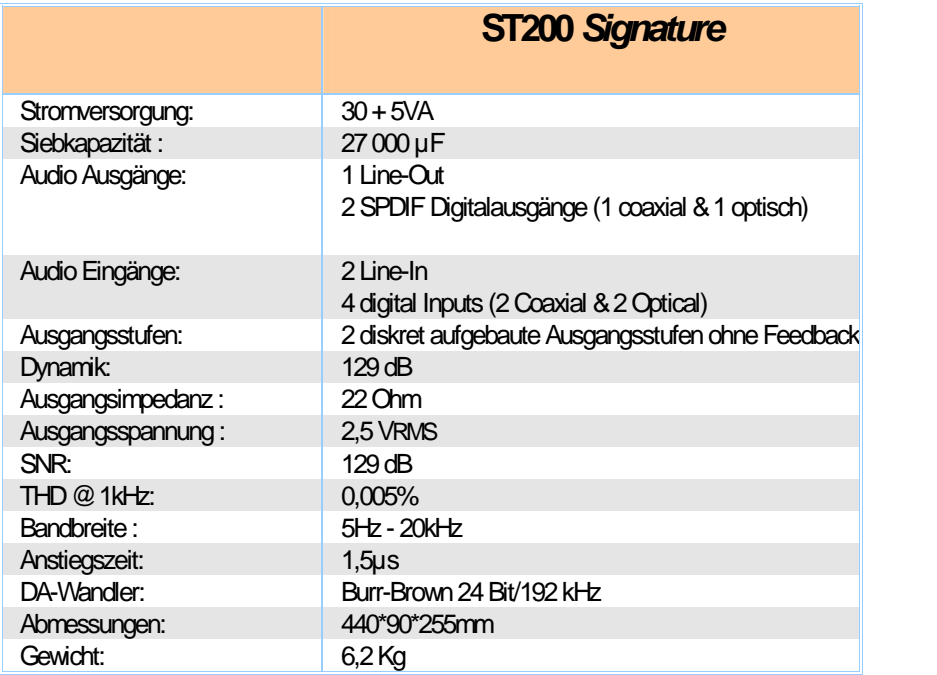

#### **Technische Daten**

# **ANSCHLÜSSE:**

**Rückseite des Gerätes:**

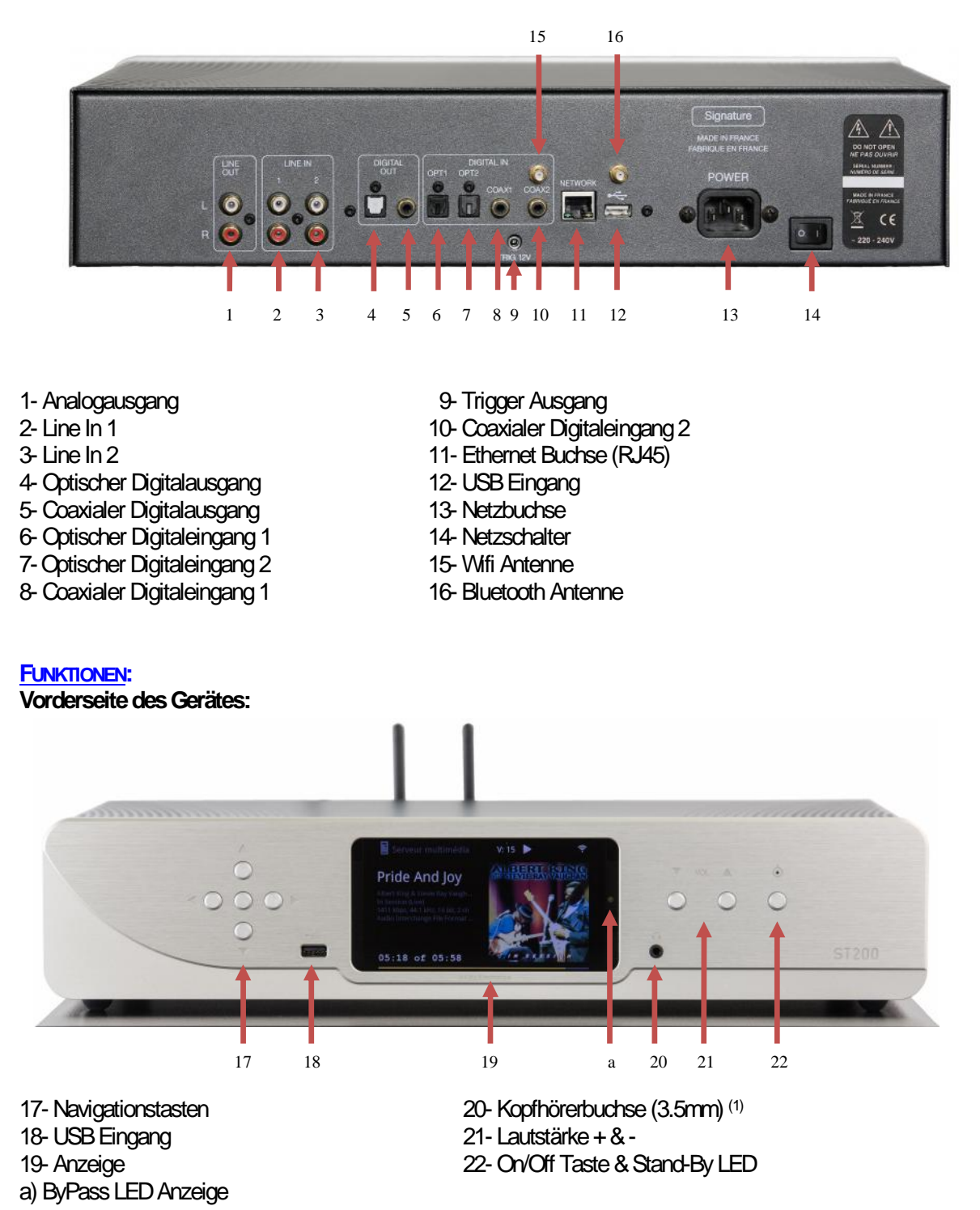

*(1) Um elektrostatische Entladungen zu vermeiden empfehlen wir den Kopfhörer zu verbinden während das Gerät ausgeschaltet ist oder sich in StandBy befindet. Schalten Sie den Verstärker aus während Sie Kopfhörer verwenden.*

#### *ANSCHLIEßEN DER WIFI UND BLUETOOTH ANTENNEN:*

Verwenden Sie die mitgelieferte WiFi-Antenne oder eine passende mit männlichem Anschluß. Achten Sie auf guten Sitz der der Antenne bevor Sie das Gerät verwenden.

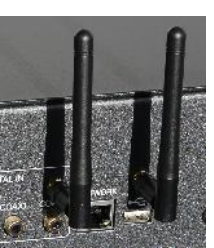

#### **DISPLAY:**

Das Display alle wichtigen Statusinformationen an. Vor Allem zeigt es das Logo des gewählten Internet- Radiosenders und Informationen über das aktuell wiedergegebene File vom Netzwerk / USB. Des weiteren zeigt es die eingestellte Lautstärke (0…100)

#### **FERNBEDIENUNG:**

*Die Fernbedienung verwendet 2 Lithium CR2032 (3V) Batterien. Beachten Sie daß "+" sichtbar ist.*

#### **Hinweis : Manche Tasten haben je nach aktivem Menü / Kontext unterschiedliche Funktionen.**

Diese Tasten haben dieselbe Funktion wie an der Gerätefront: 17- Navigationstasten 21- Lautstärkeregelung + & - 22- StandBy Taste

23- **Alphanumerische Tasten** Zur Eingabe von Track-Nummern, Eingangsnummern, Buchstaben u. Zahlen (0…9 und A…Z)\*

- 24- **Home:** Zur Rückkehr zum Hauptmenü
- 25- **Play / Pause**
- 26- **Fast Forward**: nicht verwendet
- 27- **Nächstes Lied**
- 28- **STOP**
- 29- **SHOW :** Zeigt aktuelles Lied oder Radiostation im Display.

30- **WPS :** Schnelle WIFI Verbindung: Drücken Sie diese Taste und die WPS Taste Ihres WLAN-Routers für eine schnelle WLAN Verbindung.

- 31- **BACK :** Einen Schritt zurück im Menü.
- 32- **Fast Back :** nicht verwendet

33- **OK :** Bestätigungstaste im Menü.

34- **Anfang des aktuellen Liedes, vorheriges Lied (2x drücken), löschen von Buchstaben im Menü.**

- 35- **SHUF :** *Zufallswiedergabe*
- 36- **REP :** Wiederhole aktuelles Lied, oder ganzes Albun
- 37- **DISP :** Display Modus ändern
- 38- **MUTE :** Stummschalt-Taste *(Bei ByPass nicht aktiv)*

39- **Eingangswahltasten:** Coaxial 1 ; Coaxial 2 ; Optisch 1 ; Optisch 2 ; Line1 ; Line2 ; ByPass (4 Sekunden gedrückt halten)

40- **FAV :** *Lied/Radiostation zu den Favoriten hinzufügen oder entfernen*

41- **IN/PR Tasten**: Zur Steuerung eines Atoll Vollverstärkers oder einer Vorstufe.

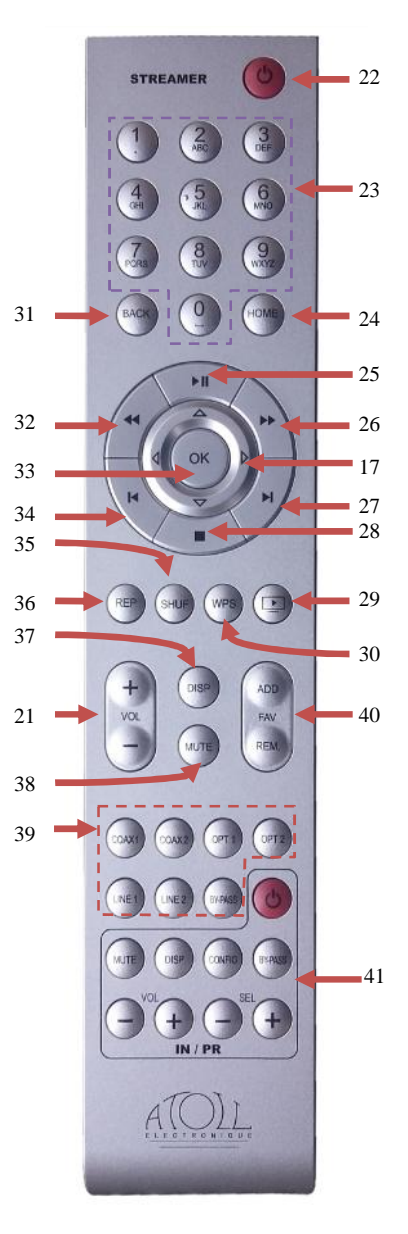

# *2 - ANSCHLUSSBEISPIELE*

#### *ALS QUELLGERÄT ODER VORSTUFE (BY-PASS)*

Das Gerät kann wie eine reine Quelle (wie zB CD-Player) oder wie eine Vorstufe (mit integrierter Lautstärkeregelung) verwendet werden.

Die Schaubilder unten zeigen die Entsprechenden Verbindungen.

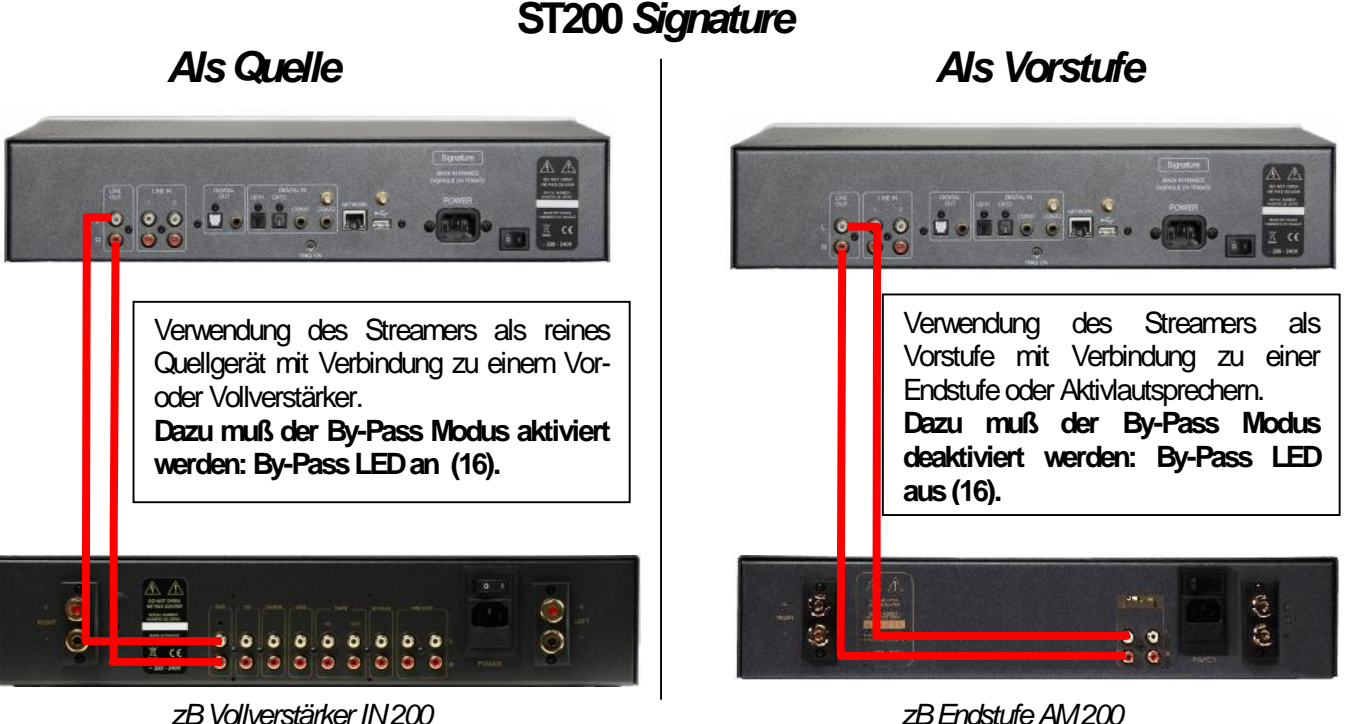

#### *TRIGGER STEUERUNG*

Das Gerät ist mit einem Trigger-Ausgang ausgestattet. Dieser ermöglicht das automatische Ein- und Ausschalten eines Gerätes mit Trigger-Eingang (zB einer AM200 Endstufe)

Die Geräte müssen folgendermaßen verbunden werden:

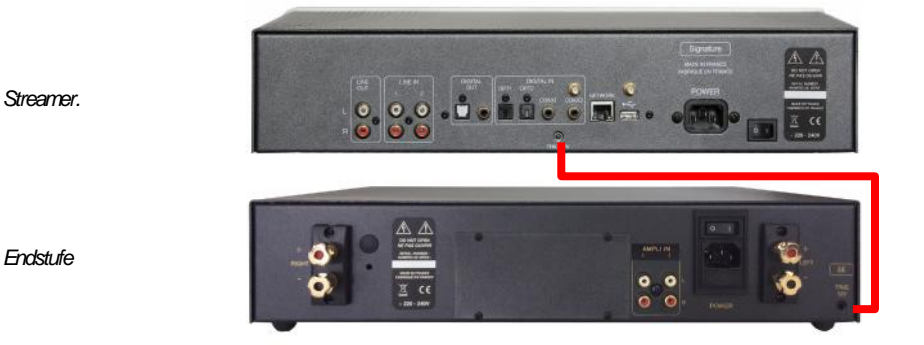

Der Netzschalter des zu steuernden Gerätes muß in der Aus-Position sein. Ist das Gerät über den Netzschalter eingeschaltet, so ist es IMMER eingeschaltet und die Trigger-Funktion ist deaktiviert. **Das Trigger Kabel muss an beiden Enden STEREO 3.5mm (1/8") Klinkenstecker (männlich) besitzen.**

# *3 - BEDIENUNG*

#### **Am Anfang…**

**Bevor Sie den Streamer zum ersten Mal einschalten, verbinden Sie ein Netzwerkkabel welches zu Ihrem Switch/Router führt mit der Netzwerkbuchse (10) auf der Geräterückseite. Aufgrund der großen Anzahl an gebräuchlichen Funknetzen (Bluetooth, WLAN, DECT, …) funktioniert die**

**Kabelverbindung stabiler als die WiFi-Verbindung über Antenne und sollte deshalb vorgezogen werden.**

#### **Nach dem Einschalten, warten Sie bis das Display den ersten Inhalt anzeigt.**

Sie können nun mit den Navigationstasten (19) an der Gerätefront oder auf der Fernbedienung durch das Menü Ihres Netzwerk-Streamers navigieren.

Installieren Sie Ihren ST zum ersten Mal (oder wenn Sie von RJ45 auf WiFi wechseln möchten), so müssen Sie die Netzwerkeinstellungen vornehmen. Ohne diesen Schritt können Sie keine Files von Ihrem Netzwerk und auch keine Internet-Radiostationen wiedergeben.

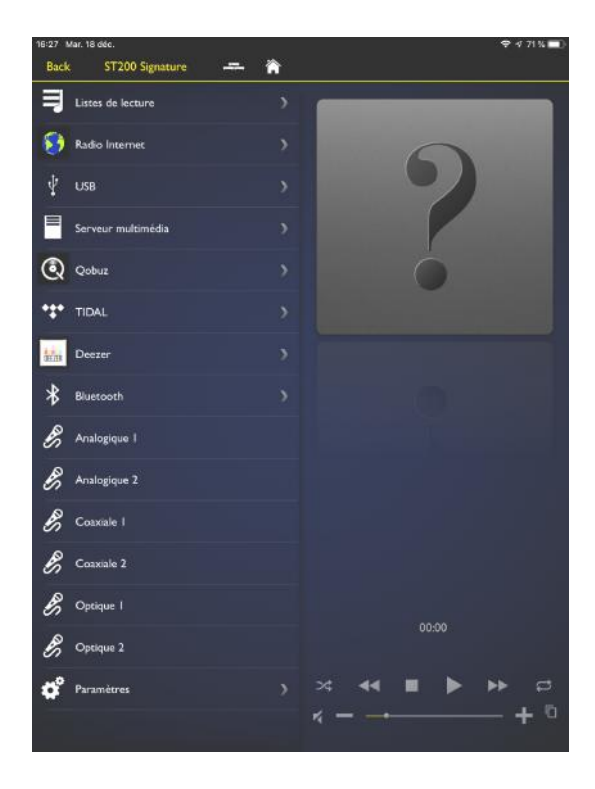

Verfügbare Menüs in der App:

# **I - EINSTELLUNGEN**

#### **Netzwerkeinstellungen:**

**Hinweis**: Die Netzwerkbetrieb startet sobald ein Netzwerkkabel eingesteckt wird. (11).

Um die Einstellungen zu ändern, wählen Sie « Einstellungen » und dann « Netzwerk-Assistent ». Wählen Sie "Netzwerk-Typ" und dann die gewünschte Netzwerkverbindung: « Automatisch », « Kabelverbindung » « WLAN » or "Hybrid".

#### **1/ Kabelverbindung**

Wenn Sie bereits ein Netzwerkkabel eingesteckt haben, so wird folgendes Symbol im Display angezeigt. Die Adresse wird standardmäßig automatisch per DHCP zugeteilt.

Möchten Sie die Netzwerkeinstellungen manuell eingeben, so wählen Sie « Einstellungen » « Netzwerkassistent » « Kabelverbindung » « Manuell » und geben Sie hier alle IP Adressen an.

#### **2/ Kabellos**

Hinweis: Wir empfehlen die WLAN Verbindung über WPS herzustellen.

Drücken Sie dazu den WPS Button auf Ihrem Internet-Router, und dann den WPS Button auf der Fernbedienung. (30). Das Display zeigt dann « WPS in progress » und nach erfolgreicher Verbindung « connected ».

Wenn WPS nicht möglich ist, so wählen Sie « Scannen ». Sie sehen dann eine Liste verfügbarer WiFi- Netzwerke. Wählen Sie Ihr WLAN und geben Sie denn Schlüssel ein.

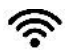

Das Symbol zeigt die aktive Wireless-Verbindung sowie die Signalstärke.

**Hinweis**: Die Kabelverbindung wird bei Automatischer Auswahl gegenüber der WLAN-Verbindung präferiert. Entfernen Sie das Netzwerkkabel oder wählen Sie in den Netzwerkeinstellungen WLAN um die WiFi-Verbindung zu aktivieren.

#### **Netzwerk-Info:**

Hier finden Sie Informationen zu der aktuellen Netzwerkkonfiguration: Art der Verbindung, IP Addresse, Netzwerk-Maske, Gateway, DNS…

#### **Sprache:**

Wählen Sie hier die gewünschte Display-Sprache.

#### **Firmware Aktualisierung:**

Mit diesem Menüpunkt können Sie die Software des Streamers aktualisieren. Wählen Sie « Auf Aktualisierung prüfen » von Zeit zu Zeit um auf neue Software zu prüfen. Wenn kein Update verfügbar ist zeigt das Display "No new updates". Ansonsten beginnt der Streamer mit dem Update-Prozess der ein paar Minuten dauert. Nach erfolgreichem Download startet der Streamer neu.

**Hinweis**: Trennen Sie während dem Update den Streamer NICHT vom Netzwerk oder der Stromversorgung!

#### **Gerät Zurücksetzen:**

Wenn Sie dies bestätigen wird das Gerät in die Werkseinstellungen zurückgesetzt. Das Menü startet in englischer Sprache, alle Einstellungen (Play-Queue oder Favoriten) werden gelöscht.

#### **Stream Audio Quality:**

Wählen Sie hier die maximale Qualität von Audio-Datenströmen. Zur Verfügung stehen: 24bits/192kHz oder 24bits/96kHz. Im Falle geringer Internet-Bandbreite empfehlen wir 24/96 um Aussetzer und Unterbrechungen während der Wiedergabe zu vermeiden.

#### **Display:**

Wählen Sie hier die Anzeigeintensität zwischen Aus, Niedrig, Mittel oder Hoch. Wenn Sie « Aus » wählen schaltet Sich das Display nach ein paar Sekunden automatisch aus. Ein Tastendruck aktiviert das Display wieder. Diese Funktion ist auch auf der Fernbedienung durch die DISP (37)-Taste verfügbar.

#### **Energiemanagement:**

Wählen Sie hier die Bereitschafts-Auszeiten:

- Wenn das Gerät nichts wiedergibt (wähle zwischen 5,10, 15 oder 30 Minuten).
- Während der Wiedergabe (wähle zwischen 1, 8 oder 24 Stunden).

#### **II – Wiedergabelisten:**

Das Gerät ermöglicht die Erstellung von Wiedergabelisten von Liedern und Alben die in Ihrem Netzwerk verfügbar sind. Lieder von Streaming-Diensten können nicht in eine Wiedergabeliste integriert werden.

Es sind 3 unterschiedliche Menüs verfügbar:

Play Queue :

Die Wiedergabeliste ist eine temporäre Wiedergabeliste zu der Sie Lieder eines nach dem Anderen hinzufügen können. Die Reihenfolge der Lieder in der Liste kann verändert werden.

Hinweis : Alle Lieder in dieser Liste werden gelöscht wenn das Gerät ausgeschaltet wird.

**Wiedergabelisten** 

Sie können beliebige Wiedergabelisten erstellen. Wählen Sie « Neue Wiedergabeliste erstellen », geben Sie ihren Namen ein und wählen "OK". Alle Wiedergabelisten werden in diesem Menü angezeigt. Mit der App können Sie den Namen ändern, zufällige oder wiederholte Wiedergabe auswählen, sie löschen, oder zu einer "Kollektion" hinzufügen.

Kollektion:

Mehrere Wiedergabelisten können in eine Kollektion eingefügt werden. Erstellen Sie zuerst eine Kollektion und fügen Sie dann über die App gewünschte Wiedergabelisten hinzu.

Um Lieder oder Radio-Stationen von den Favoriten zu entfernen, wählen Sie dieses und drücken Sie die « REM FAV » Taste (40) auf der Fernbedienung.

#### **III - INTERNET RADIO:**

Mit diesem Menü haben Sie Zugriff auf über 100'000 (!) Radio-Stationen und Podcasts.

Favoriten :

Um eine Radiostation als Favorit zu speichern wählen Sie diese zur Wiedergabe und drücken dann  $\heartsuit$  in der App oder den  $\Box$  Button. Um die Station wieder zu entfernen, drücken Sie wieder  $\heartsuit$  den Button.

Diese Funktionen sind auch über die Fernbedienung mit den ADD FAV und REM FAV Tasten (40) verfügbar.

Sie können Radio-Stationen auch über div. Kriterien auswählen. Mit "Suchen" können Sie auch nach Namen von Radiosendern suchen.

Podcasts: Hier finden Sie verfügbare Podcasts.

#### **IV - USB FRONT / USB REAR:**

Ist ein Datenträger (Stick, externe Festplatte) via USB verbunden so können Sie hier diesen auswählen.

Lesbare Dateisysteme auf dem Datenträger: FAT32, NTFS, EXT 2/3/4.

# **V – MEDIA SERVER:**

Über diesen Menüpunkt greifen Sie auf Musik in Ihrem Heimnetzwerk zu. Es werden alle verfügbaren Quellen (Computer, NAS-Platten, Router, … ) gelistet. Wählen Sie davon eine so werden dann Unterordner Musik, Photos, Videos aufgelistet.

#### **Auf diesem Gerät können nur Musikdateien wiedergegeben werden.**

#### **Musik:**

Sie können Musik anhand unterschiedlicher Kriterien auswählen Album, Artist, Genre, … Beachten Sie daß die Auswahlmöglichkeiten von der gewählten Quelle (NAS/Computer/…) und den in den Dateien abgelegten Metainformationen abhängen.

Sie können Lieder jederzeit in « Wiedergabelisten » durch Drücken von **D** positionieren.

#### **VI – STREAMING DIENSTE:**

Über die App können Sie direkt auf folgende Streaming-Dienste zugreifen:

#### **Qobuz Tidal Deezer**

Bei erstmaliger Verwendung müssen Sie Ihr Login und Ihr Passwort eingeben. Tippen Sie auf Username, geben Sie diesen ein und bestätigen Sie mit OK Tippen Sie auf Password, geben Sie dieses ein und bestätigen Sie mit OK Abschließend tippen Sie auf « login »

Wurden die Login-Daten korrekt eingegeben so haben Sie dann Zugriff auf alle Dienste Ihres Accouts:

- Playlistsen;
- Favoriten (Alben, Lieder, Künstler)
- Einkäufe (Alben oder Lieder)

# **VII - BLUETOOTH**

Der Streamer kann über Bluetooth Audio von Ihrem Smartphone, Tablet oder Computer empfangen.

#### Erstmalige Assoziation:

Wählen Sie das Bluetooth Menü des Streamers und aktivieren Sie die Bluetooth-Suche an Ihrem Quellgerät. Der Streamer wird dann als « Atoll Streamer XXXXXX » gelistet. Wählen Sie diesen als Bluetooth-Gerät und am Streamer Ihr Quellgerät. Anschließend wählen Sie « Abspielen ».

Von nun an werden alle Audio-Dateien über den Streamer wiedergegeben.

Ihr Quellgerät wird verbunden sobald der Streamer an ist. Sie können durch Wählen von "Trennen" die Verbindung beenden.

#### Assoziieren eines anderen Gerätes:

Bevor Sie ein anderes Gerät mit dem Streamer assoziieren trennen Sie das aktuelle Gerät. Verfahren Sie dann mit der Verbindung des Neuen Gerätes wie obig geschildert.

Die Qualität der Verbindung hängt von der Sendeleistung des Bluetooth-Senders und der Entfernung zwischen den beiden Bluetooth Geräten ab. Vermeiden Sie Entfernungen Größer als 5m um Aussetzer und Unterbrechungen in der Wiedergabe zu vermeiden.

# **4 - VORSTUFEN / BY-PASS FUNKTIONEN:**

Sie können dieses Gerät als Vorstufe verwenden um eine der verbundenen Quellen zu wählen und die gewünschte Lautstärke einzustellen.

Sie können das Gerät auch als reine Quelle verwenden indem Sie es in den ByPass Modus schalten.

#### Vorstufe: als Vorstufe können Sie den Streamer direkt mit Aktivlautsprechern oder einer Endstufe verbinden. **Achten Sie darauf das Gerät NIEMALS in den ByPass-Modus zu schalten (siehe Grafik auf Seite 6)**

Um den Streamer in den ByPass Modus zu schalten, drücken Sie die BY-PASS Taste (39) auf der Fernbedienung für 4 Sekunden. Selbiges können Sie durch gleichzeitiges Drücken der Vol + & - (21) Tasten an der Gerätefront erreichen.

#### **Anwendungsfall: Sie möchten nur einen der beiden Line Eingänge als ByPass Eingang verwenden (zum Beispiel für Heimkino-integration)**

Im PreAmp-Modus können Sie die LINE-In Eingänge als ByPass-Eingang konfigurieren. Wählen Sie dazu einfach den gewünschten Line-Eingang und aktivieren Sie dann den ByPass Modus. Das Signal an diesem Eingang wird dann ohne Lautstärkeregelung an den Line-Out des Streamers geleitet.

#### **LAUTSTÄRKEREGELUNG:**

Die Einstellung der Lautstärke erfolgt über die Tasten an der Front (21) oder die Lautstärketasten auf der Fernbedienung. Der aktuelle Lautstärkewert wird für ein paar Sekunden in großen Zahlen am Display angezeigt. Dauerhaft sehen Sie die Lautstärke im oberen Rand des Displays.

#### **QUELLEN:**

Der Streamer verfügt über 6 Eingänge :

- **Line 1**
- **Line 2**
- **Coaxial 1**
- **Coaxial 2**
- **Optisch 1**
- **Optisch 2**

Wählen Sie den gewünschten Eingang im Hauptmenü. Der aktive Eingang wird durch ein "\*" nach dem Namen gekennzeichnet

# **5 - APP:**

Die Gratis-App für iPod Touch, iPad, iPhone und Android-Geräte ist unter dem Namen "**ATOLL Signature**" im App-Store (iOS) bzw. PlayStore (Android) verfügbar.

Im Ersten Schritt, prüfen Sie ob sich Ihr Smartphone und Ihr Streamer im selben WLAN befinden. Ist dies der Fall, so wird der Streamer sofort in der App angezeigt nachdem Sie sie gestartet haben. Wählen Sie dann den Streamer durch tippen.

Die App zeigt dann alle weiteren Funktionen des Streamers an.

Covers, Logo der Radio-Station, Lautstärke usw. werden angezeigt.

Sie können durch die Menüs navigieren und die analoge Lautstärke einstellen.

Die App wird kontinuierlich weiterentwickelt und um neue Funktionen erweitert.

#### **Suchfunktion:**

Wenn Sie nach Radiostationen oder Liedern suchen möchten, so tippen Sie auf « Suche », dann auf « Suchen nach ». Dann geben Sie den Suchbegriff ein. Anschließend auf OK und auf « suchen » tippen,

When you need to saerch for a special track or radio, you'll need to press on « search », then « Searching for », then indicate it, valid while pressing « OK » and then press « search ».

On music web services (Tidal, Qobuz, Deezer) you can add filters on your research (All / title / Albums / Artists / playlists).

# **PROBLEMBEHEBUNG**

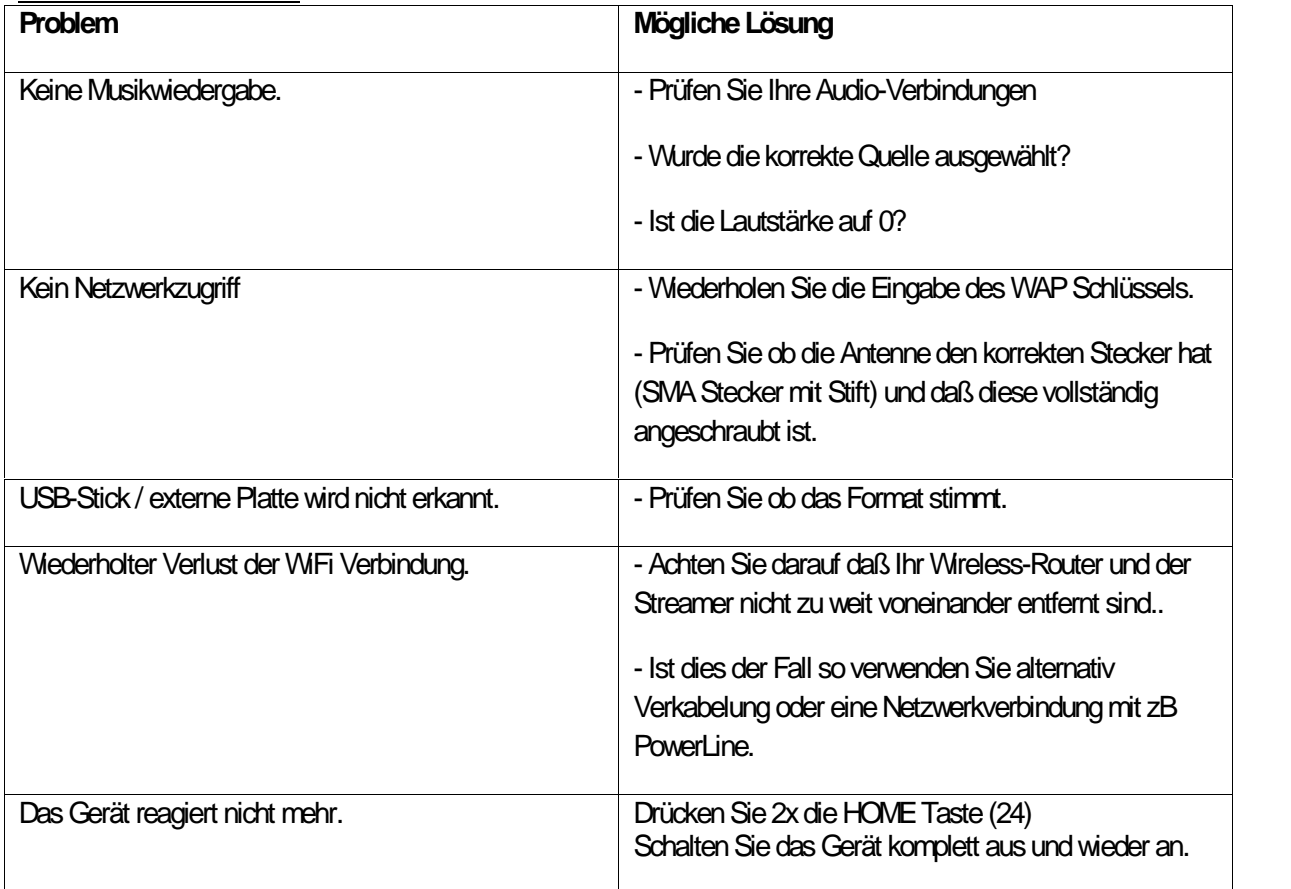

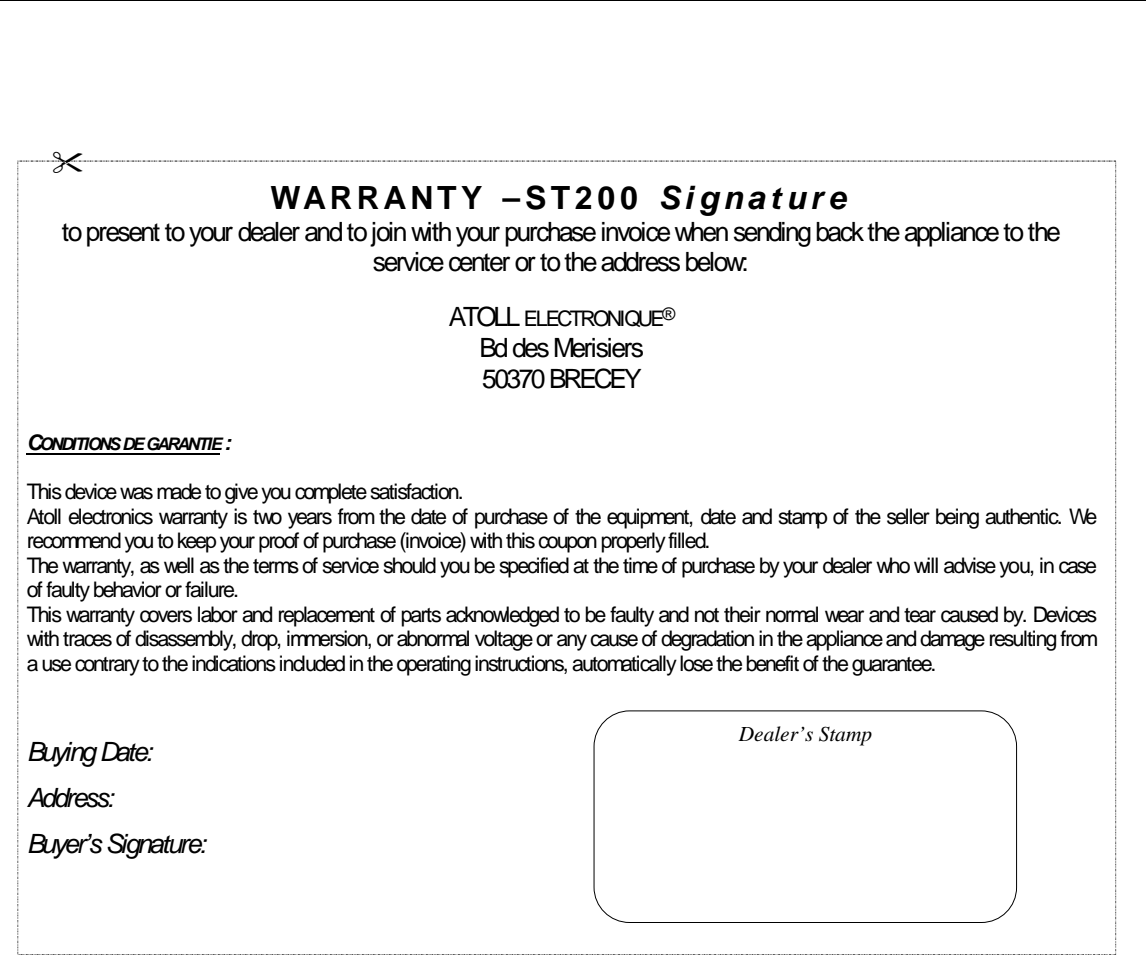

*ATOLL Electronique ® is a French brand that designs manufactures and markets all its products.*